# Gerenciar membros de projetos de pesquisa

*Orientação para gerenciar membros de projetos* 

#### *de pesquisa*

O coordenador de um projeto de pesquisa cadastrado no SIGAA pode incluir novos membros, remover membros, definir o período de atuação de cada membro individualmente, passar a coordenação do projeto para outro membro e renovar a atuação de um membro.

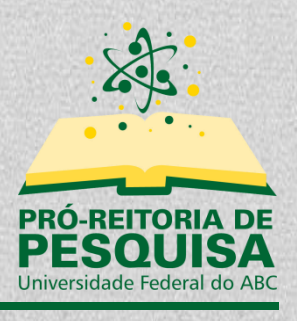

# Sumário

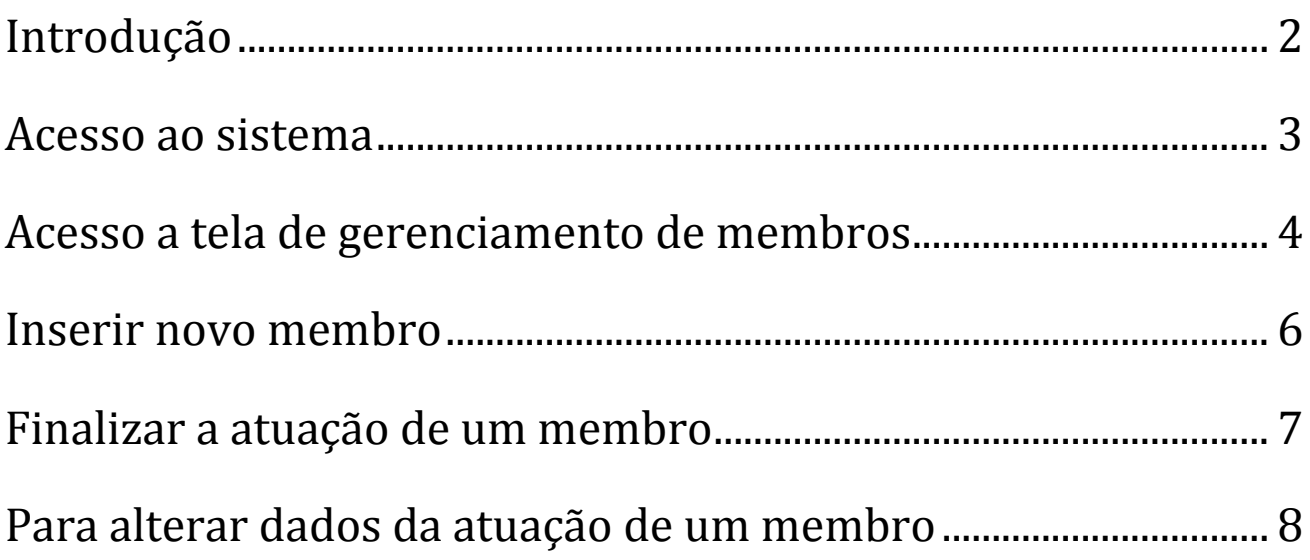

# <span id="page-2-0"></span>**Introdução**

Este tutorial irá orientar os docentes como acessar o sistema SIGAA e gerenciar os membros de um projeto de pesquisa que coordena. Será possível o coordenador incluir novos membros, remover membros, definir o período de atuação de um membro individualmente, passar a coordenação para outro membro e renovar a participação de um membro.

# <span id="page-3-0"></span>**Acesso ao sistema**

#### <https://sig.ufabc.edu.br/>

Ao acessar o endereço, basta clicar em "SIGAA1" e efetuar o *login* com seu usuário e senha.

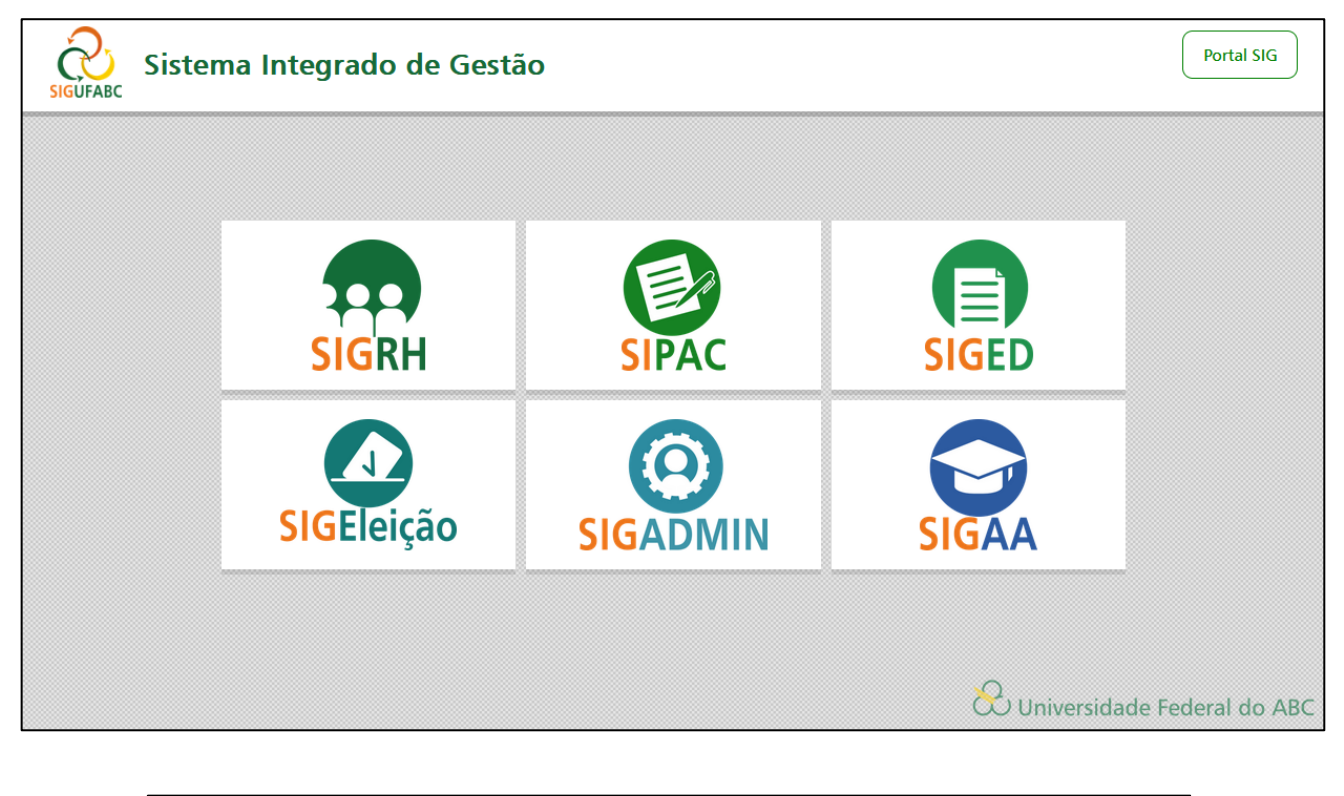

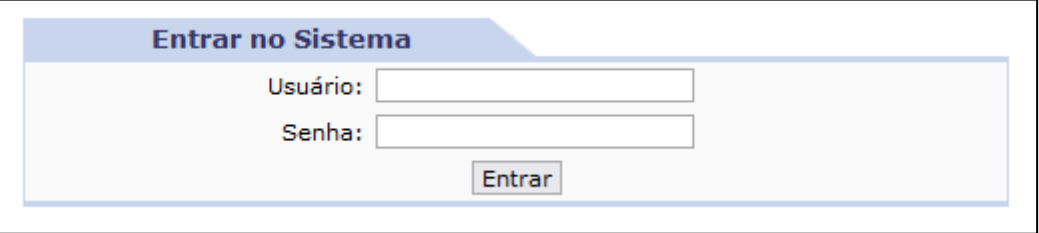

\* Caso seja solicitado que o usuário selecione o vínculo institucional, deverá ser selecionado o vínculo correspondente a Servidor Docente.

<sup>1</sup> Sistema Integrado de Gestão de Atividades Acadêmicas

#### <span id="page-4-0"></span>**Acesso a tela de gerenciamento de membros**

Caso o docente não seja direcionado ao "Portal do Docente", o usuário poderá utilizar o menu "Módulos", localizado no topo direito do sistema, e selecionar a opção "Portal do Docente".

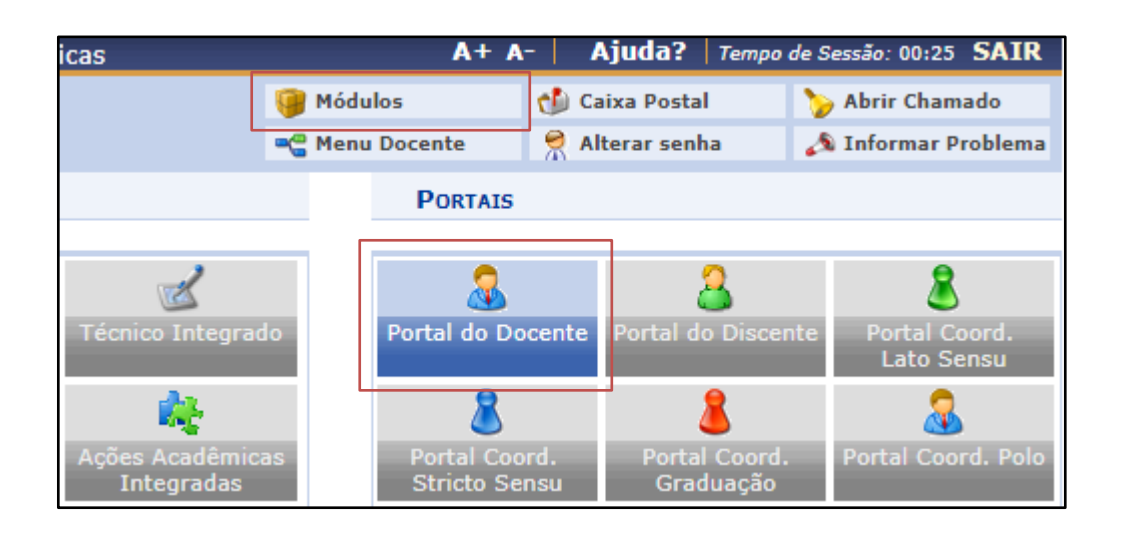

Após, basta acessar o menu "Pesquisa" >> "Projetos de Pesquisa" >> "Gerenciar Membros do Projeto".

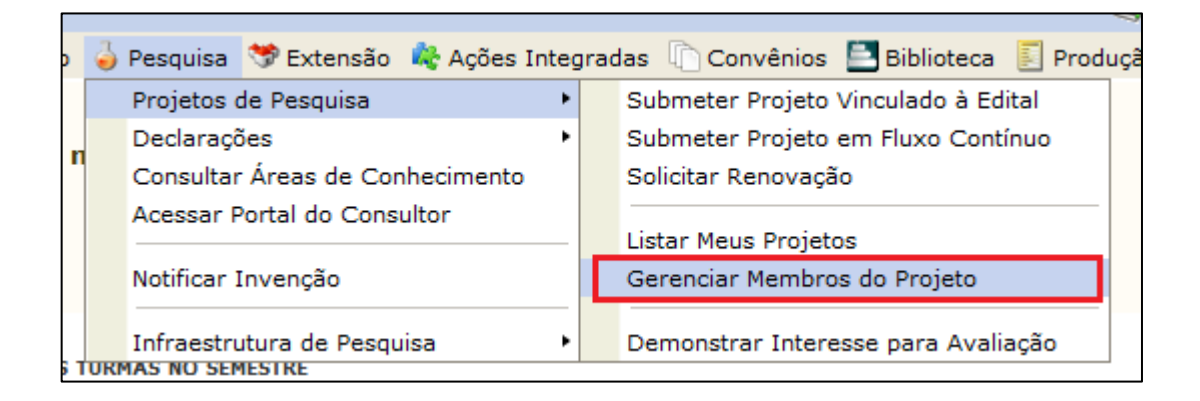

Nesta tela, serão exibidos todos os projetos de pesquisa que o usuário coordena, e os membros de cada projeto.

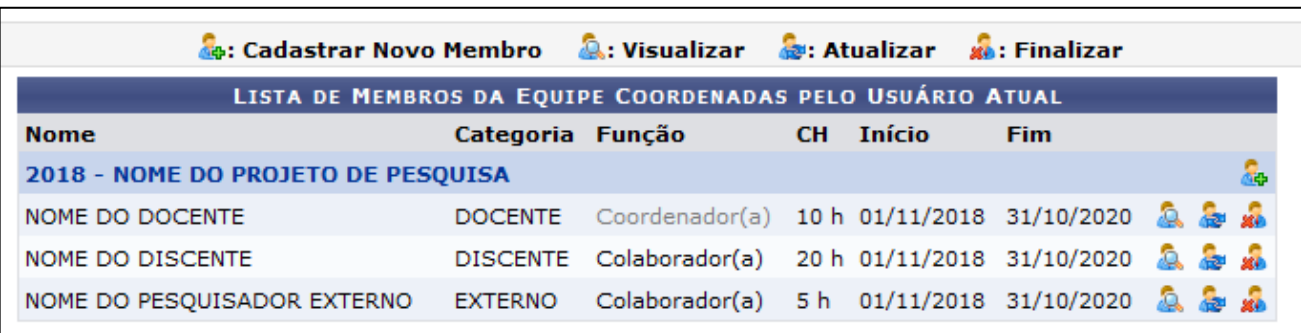

Haverá uma linha, com o ano de cadastro do projeto, seguido pelo título do projeto de pesquisa.

Abaixo do título, haverá uma linha para cada membro do projeto, indicando o nome do membro, a categoria, a função, a carga horária, início e fim da atuação do membro no projeto.

#### <span id="page-6-0"></span>**Inserir novo membro**

Na linha que mostra o título do projeto de pesquisa, haverá o botão **\*** "Cadastrar novo membro". Ao clicar no link, será exibida a tela para incluir um novo membro.

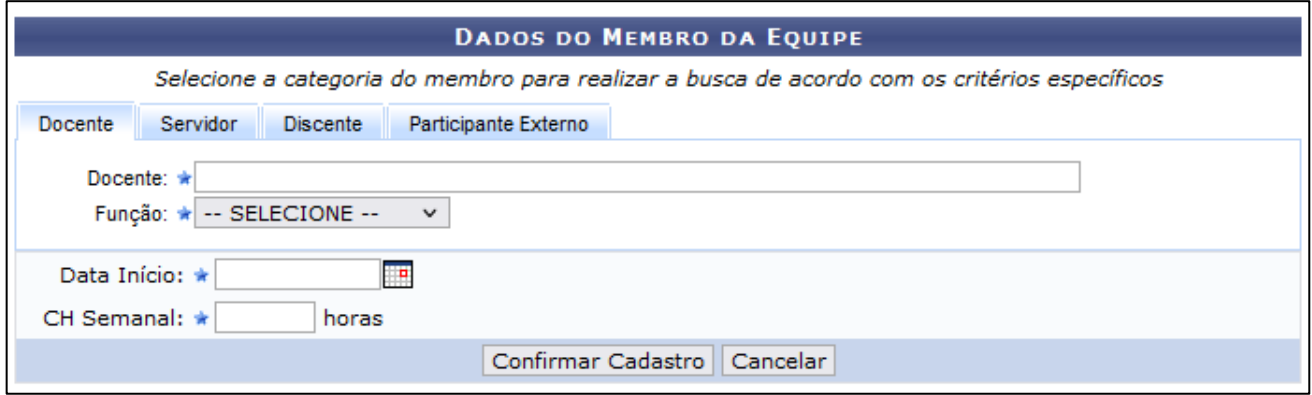

Nesta tela, haverá as abas "Docente", "Servidor", "Discente" e "Participante Externo". Selecione a aba correspondente e insira a informações solicitadas e clique no botão "Confirmar Cadastro"

#### <span id="page-7-0"></span>**Finalizar a atuação de um membro**

Para finalizar um membro de um projeto, identifique o membro dentro do projeto desejado, na mesma linha haverá o botão "Finalizar". Ao clicar neste botão, será exibida uma tela solicitando a data de término da atuação do membro.

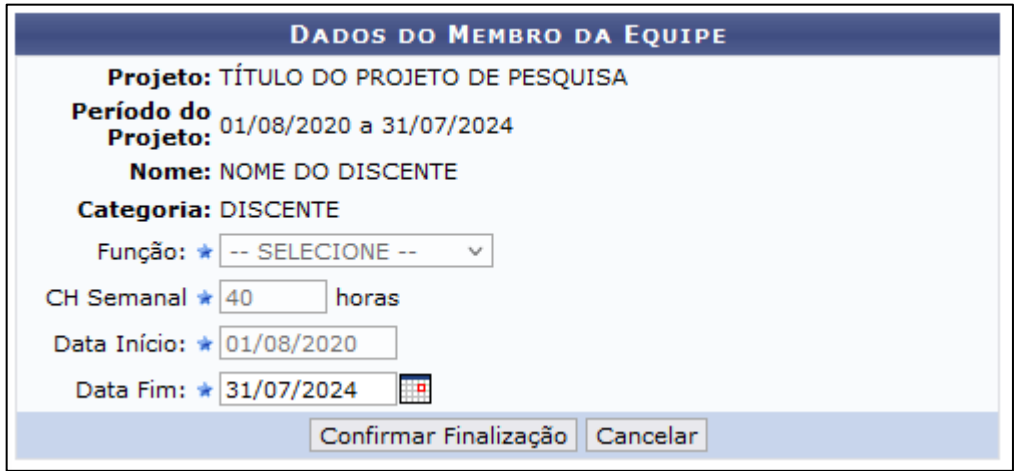

Após inserir a data de fim, basta clicar no botão "Confirmar Finalização".

# <span id="page-8-0"></span>Para alterar dados da atuação de um **membro**

Para alterar a função, carga horária, ou o período de atuação de um membro de um projeto de pesquisa, identifique o membro dentro do projeto desejado, na mesma linha haverá o botão "Atualizar". Ao clicar neste botão, será exibida uma tela para alterar os dados sobre a atuação do membro.

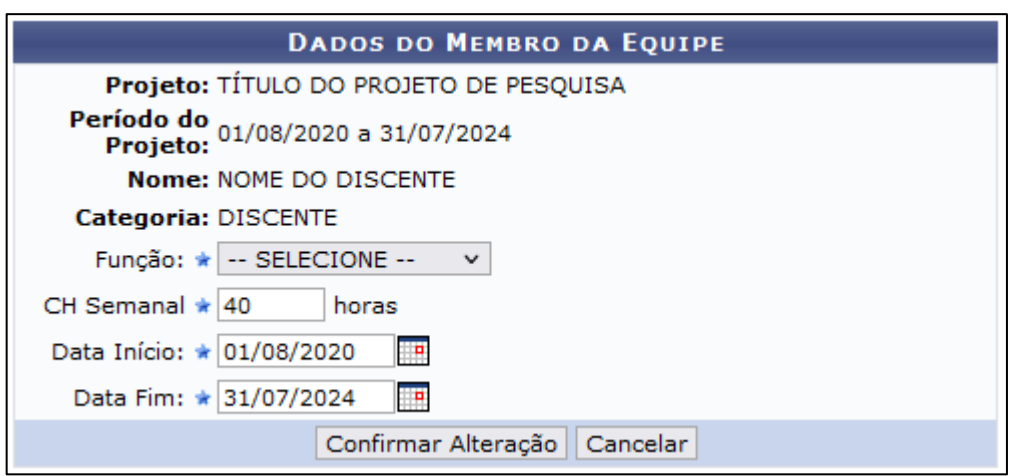

Após atualizar as informações, basta clicar no botão "Confirmar Alteração".

#### **Data de atualização:**

**14/07/2022**